# **Registration Step 1**

**1.** On the homepage, click the "Register" link below the Login box in the left navigation bar.

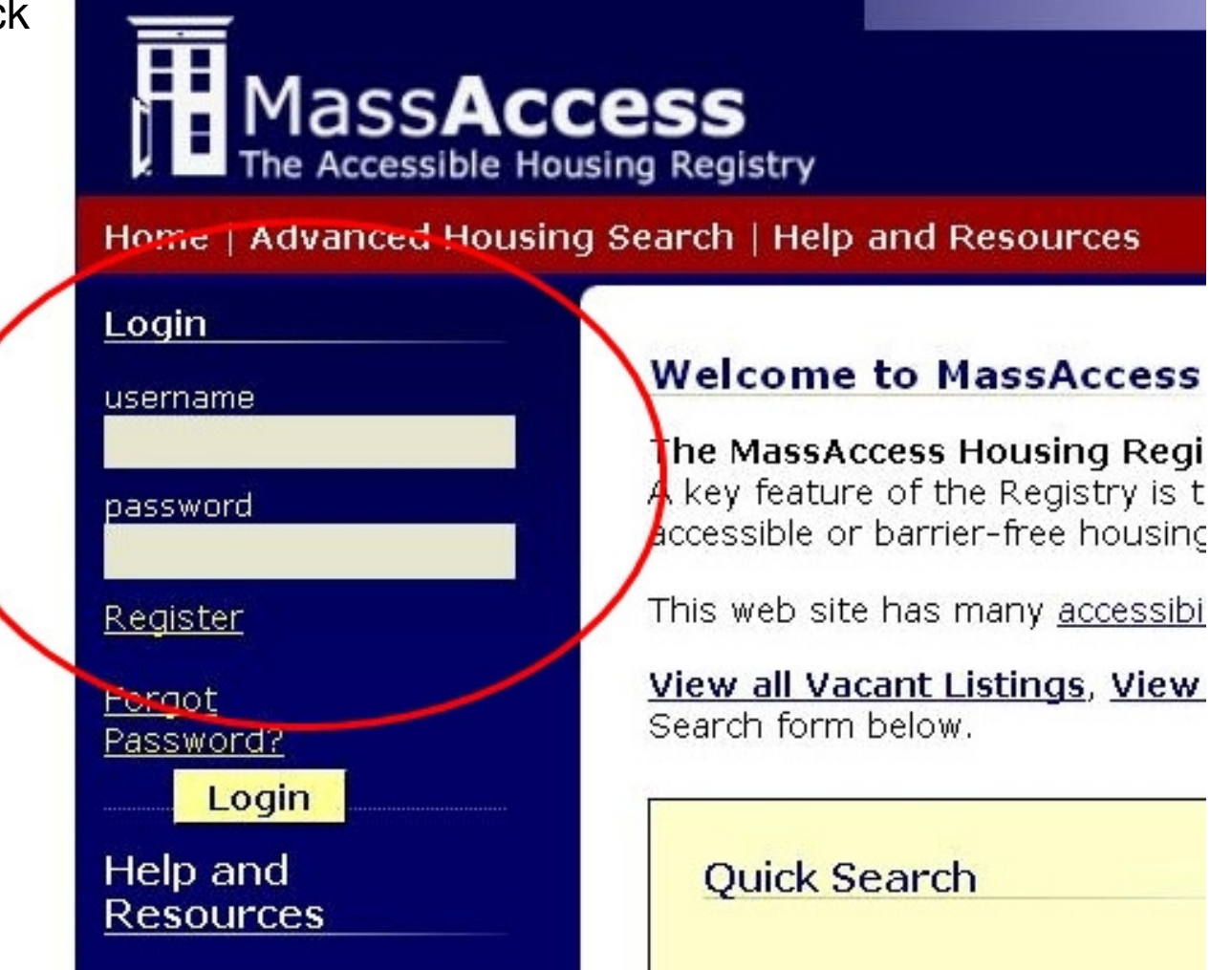

# **Registration Step 1 – Continued**

**2.** Fill out the registration form: **Username** – Choose a username you wish to use to access the system **Password** – Choose a password you wish to use to access the system **Password Confirmation –** This is designed to avoid typos when entering your chosen password, so you should retype your password in this field rather than copy-and-pasting from the Password field.**Security Question/Security Answer** – Choose a security question and provide an answer to the question. You will be asked this question if you have forgotten your password, so choose a question and answer that you will remember.

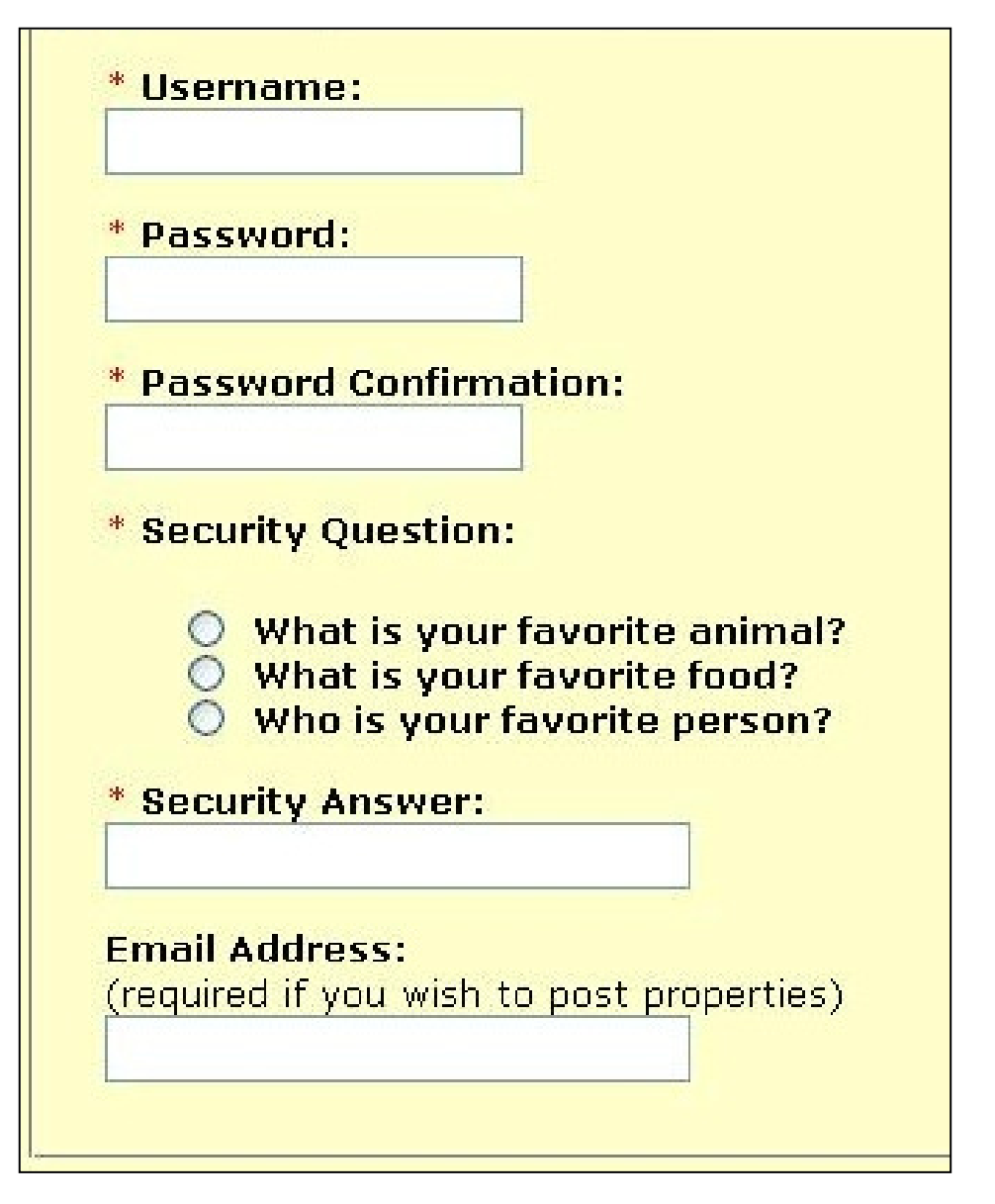

### **Registration Step 1 – Continued**

- **3.** Check the box that says: **"I am a property manager"** and click Submit
- **4.** The system will direct you to Page 2 of Registration.

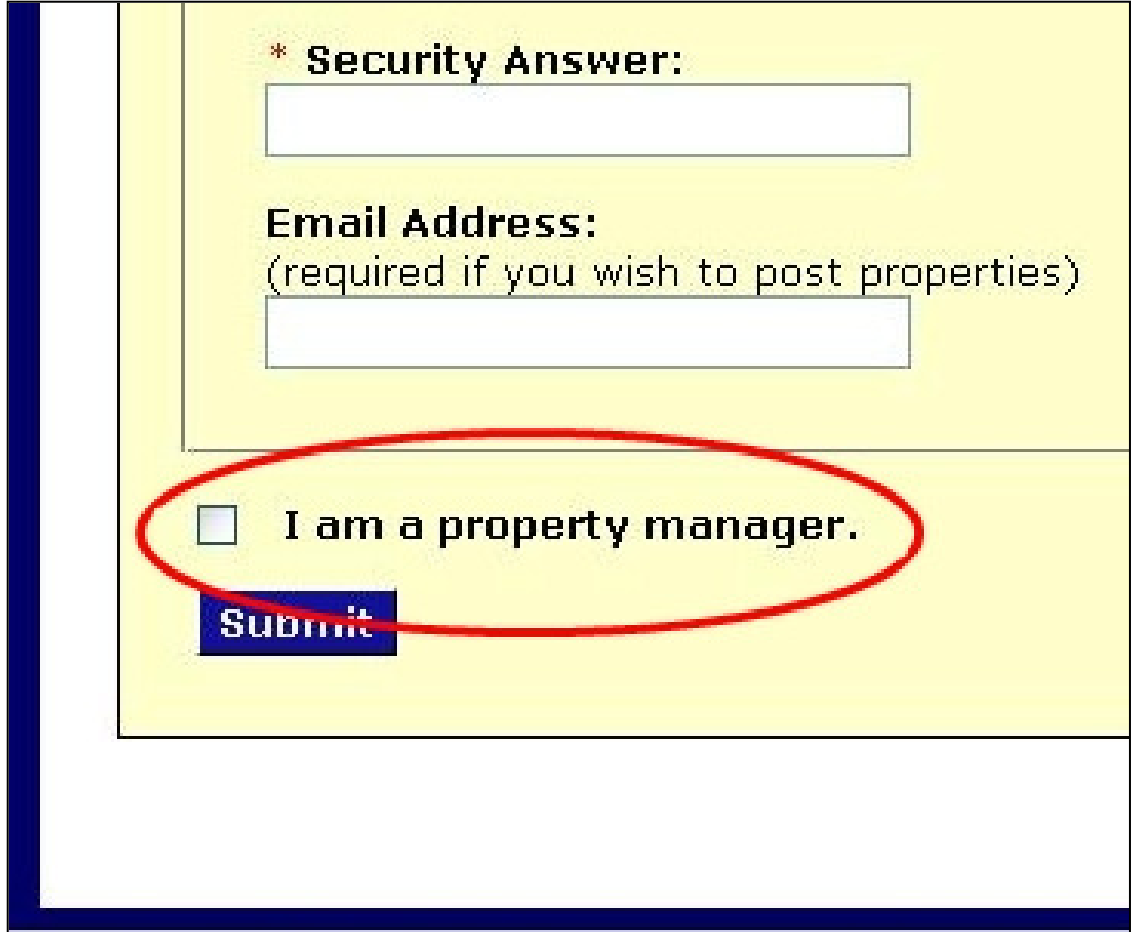

# **Registration Step 2**

On the Register Step 2 page, fill-in the appropriate fields with your contact information.

After you click Submit, the system will send an email regarding your request to become a Lister for thisorganization to CHAPA. Once CHAPA approves your request, you will receive a confirmation notice that you have Lister privileges on the website.

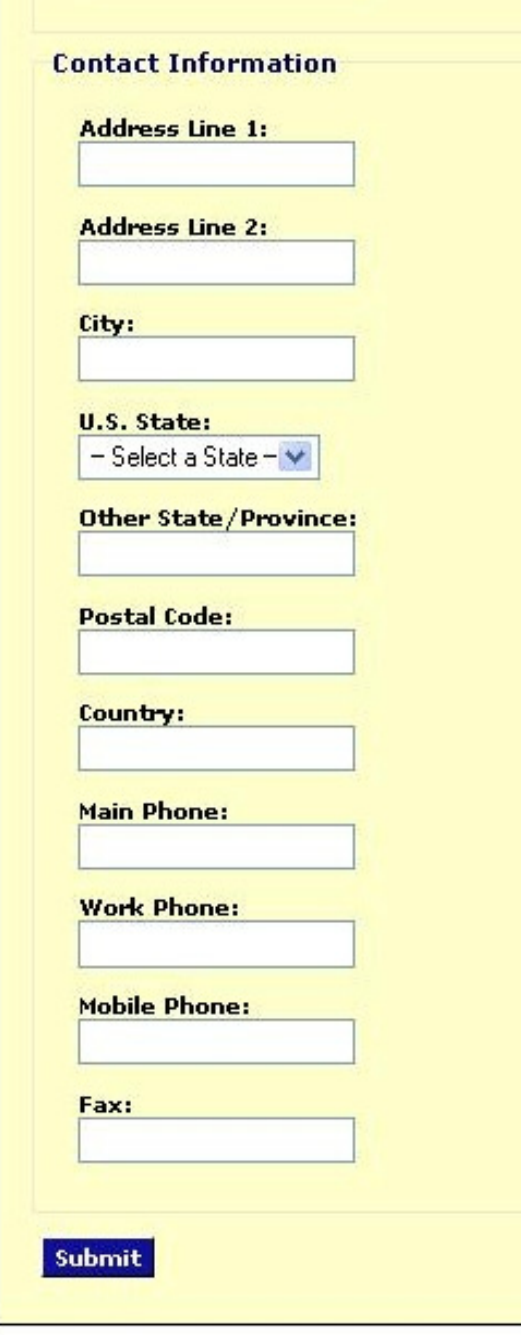

### **Registration Step 2 – Continued**

**Note**: All registered Listers must be associated with an organization. First, check to see if your organization already is listed in the drop down menu, and if found, select this organization. If not, please add your organization.

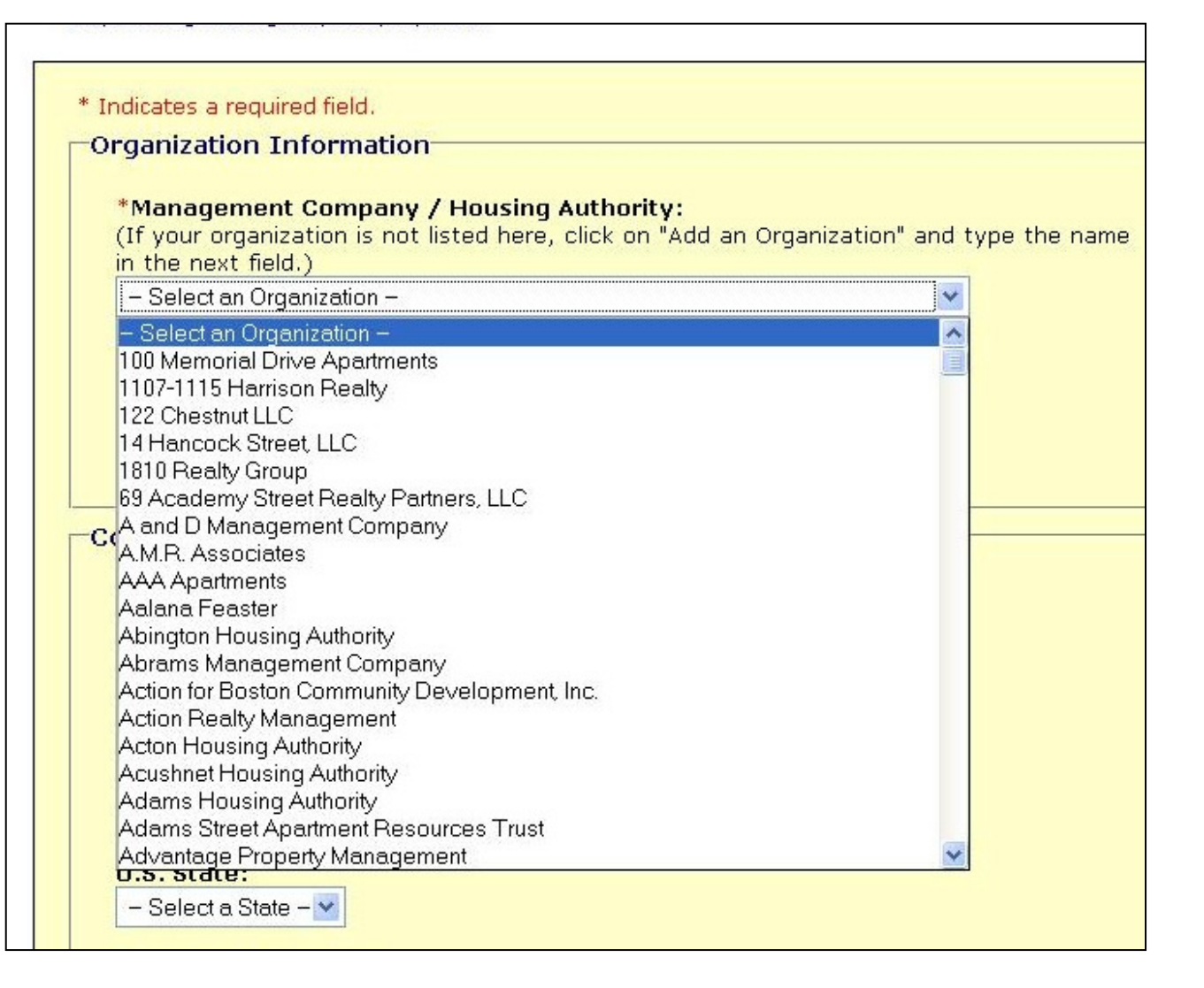

### **Manage Developments**

**1.** After logging into the system, select the "Manage Developments" link on the left hand navigation bar. (You can also access this page by selecting "View My Organization" link on the left hand navigation, and then click "Manage Developments for this Organization").

![](_page_5_Figure_2.jpeg)

# **Manage Developments - Continued**

- **2.** On the Manage Developments Page you can:
- View, edit, or delete your organization's developments.
- Manage unit information for your developments.

- **Note:** for any Development to be found in consumer search results, there must be Unit Types associated with the Development that match the given search criteria

![](_page_6_Figure_5.jpeg)

## **Manage Developments – Edit a Development**

As a Lister, you can edit Developments that are associated with your organization.

**1.** On the "Manage Developments" Page, a table is displayed indicating the Developments associated with your organization.

**2.** Select the "Edit" link for a particular Development.

![](_page_7_Picture_41.jpeg)

## **Manage Developments – Edit a Development, Continued**

**Edit Development - Step 1** 

**3.** The system will display the "Edit Development" Page with information about the Development prepopulated in the fields.**4.** Edit the information for the Development and click Submit.**5.** The system will send a confirmation email notifying you that the modification(s) have

been made.

![](_page_8_Picture_52.jpeg)

# **Manage Developments – Add or Delete a Development**

![](_page_9_Picture_1.jpeg)

**1.** On the "Manage Developments" Page, select the "Add a Development" link **2.** Enter the information for the new development and click "Submit"**3.** Navigate to the "Add Development" screen and complete the Development Profile form.**4.** The system will send you a confirmation

email that the Development has been added.

**1.** On the "Manage Developments" Page, a table is displayed indicating the Developments associated with your organization.

**2.** Select the "Delete" link for a particular Development.

#### **Manage Developments** Filter Developments Results: Developments 1-1 of 1 Sorted by: Development **Development** Town Organization **Actions** 2000 Commonwealth Brighton, Charles E. Smith  $\blacksquare$  View Residential  $E$ Avenue **MA** Delete Information

## **Manage Unit Information**

![](_page_10_Figure_1.jpeg)

You must be logged into the system in order to manage unit information for your development.

**1.** After logging into the system, select the "Manage Developments" link on the left hand navigation bar.

**2.** On the Manage Developments page, click the "Manage Unit Information" link next to a particular development.

On this page you can, add a unit type, edit a unit type, view unit statistics, or post a vacancy.

![](_page_10_Picture_53.jpeg)

# **Manage Unit Information - Continued**

On this page you can, add a unit type, edit a unit type, view unit statistics, or post a vacancy.

![](_page_11_Picture_11.jpeg)

# **Manage Unit Information – Add Unit Type**

1. On the Manage Unit Types Page, click the "Add Unit" link.

![](_page_12_Figure_2.jpeg)

### **Add Unit Type**

Organization: Charles E. Smith Residential Development: 2000 Commonwealth Avenue

- Manage Unit Types
- Help on managing unit information

![](_page_12_Picture_79.jpeg)

Unit Type Information

- \* Number of Bedrooms:
	- **Studio**
	- One  $\circ$
	- **O** Two
	- **O** Three
	- C Four
	- C Five
	- $\circ$  six
	- C Congregate

\* Accessibility Status:

![](_page_12_Picture_80.jpeg)

![](_page_12_Picture_20.jpeg)

2. On the Add Unit Type page, please fill-in the appropriate information and click Submit.

# **Manage Unit Information – Posting a Vacancy**

On the Manage Unit Information Page, click Edit next to the type of unit you currently have vacant.

![](_page_13_Picture_56.jpeg)

### **Edit Unit Type**

Organization: Charles E. Smith Residential Development: 2000 Commonwealth Avenue Unit Type:595

Manage Unit Types

Help on managing unit information

![](_page_13_Picture_57.jpeg)

You will be redirected to the following page where you can edit all information associated with unit types in your development, including Vacancy and Waitlist information. Directions for posting a vacancy are on the next page.

# **Manage Unit Information – Posting a Vacancy, Continued**

![](_page_14_Figure_1.jpeg)

**1.** Scroll approximately halfway down the "Edit Unit Type" screen where you will find a section entitled "Supporting Information." This is where you will update information on available units.

**2. If you currently have one or more units of this type available, please enter the number available in the box entitled "Number of Available Units."** 

# **Uploading Applications and Photos**

New features of MassAccess include the ability to upload photos and applications associated with your developments. Both tools are available on the "Edit Development" Page. By clicking on the "Browse" button in both sections, you will be

![](_page_15_Picture_17.jpeg)

# **Help and Resources**

 As you are editing and updating information in the system, you will notice links throughout that will direct you to the Help and Resources section shown below. If you are having trouble with any aspect of editing your property information, clicking on the help links will navigate you to the appropriate help document and

![](_page_16_Picture_2.jpeg)

If you have any questions or require additional help, please contact Katy Trudeau at CHAPA at: <u>ktrudeau@chapa.org</u> or 617-742-0820